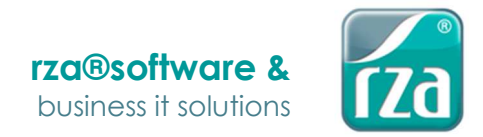

# **Neu-Inbetriebnahme der RKSV**

**(bei gleichbleibender UID-Nummer!)** 

## Konfiguration in der rza® Software

Nach dem Erwerb einer neuen RKSV-Lösung (Webservice oder Signaturkarte), muss diese in der rza® Software unter Kassa **xx**/Sicherheitseinrichtung konfiguriert werden. Bevor man mit der Konfiguration startet, sollte das alte Signaturzertifikat gelöscht werden. Somit ist nach dem Konfigurieren nur noch das neue ersichtlich.

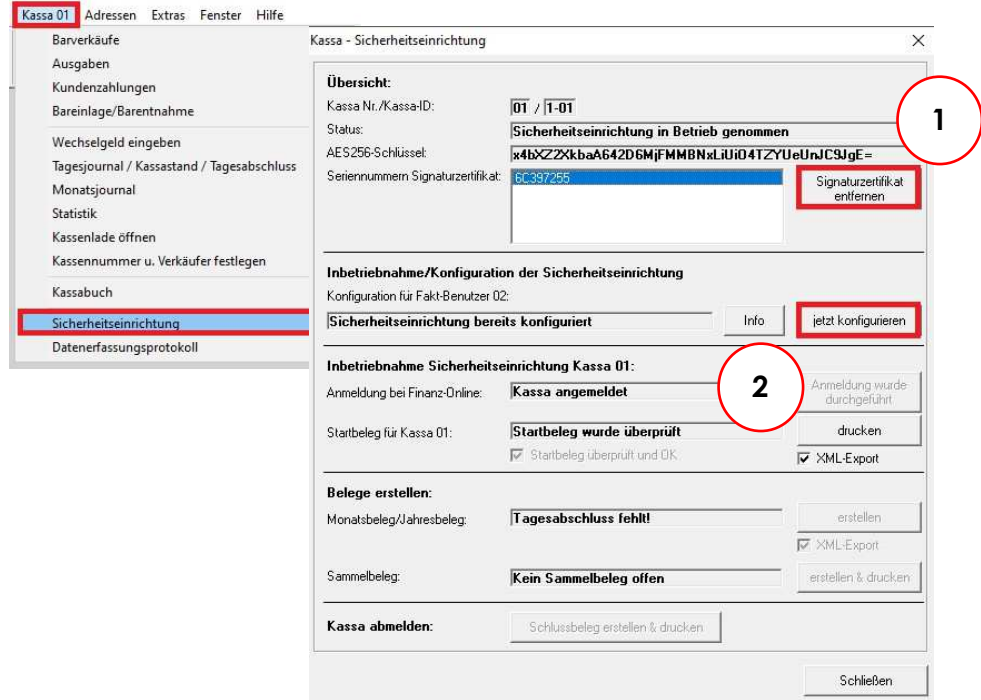

Sobald die Konfiguration mit dem Button "jetzt konfigurieren" gestartet wird, öffnet sich das Fenster der Konfiguration. Als Art der Signaturerstellungseinheit wird die Variante ausgewählt, die man erworben hat.

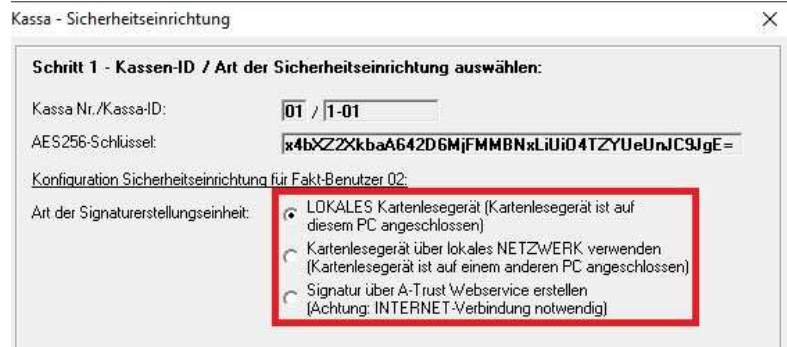

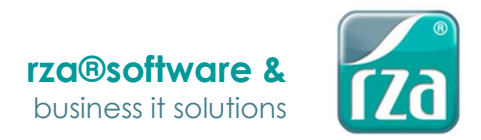

#### Mittels "Weiter" gelangt man in Schritt 2, in dem entweder...

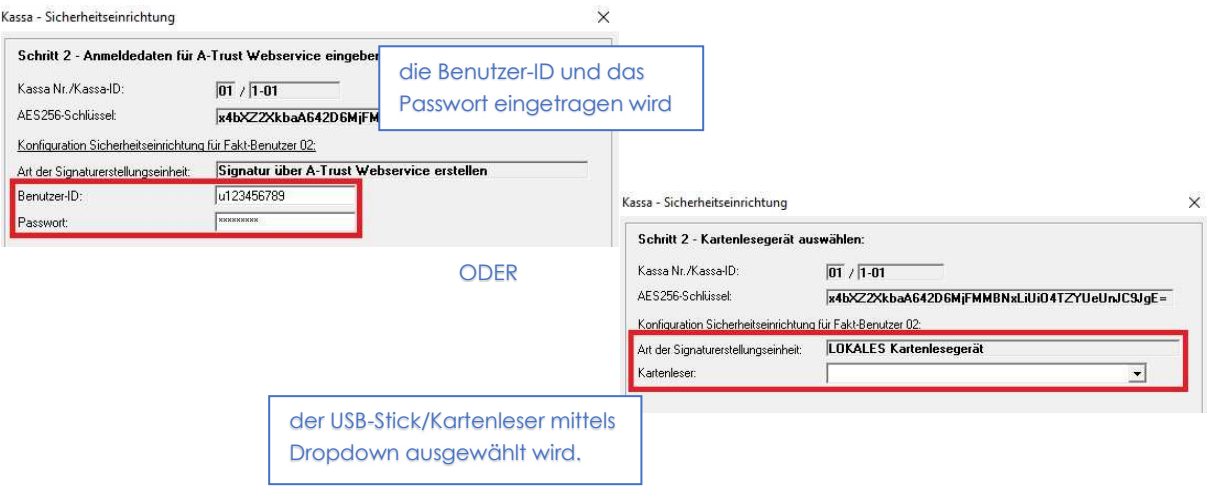

Mit "Weiter" gelangt man zum letzten Schritt – Fertigstellen – in dem alle Informationen der Inbetriebnahme nochmals zusammengefasst dargestellt werden.

**Datei für Import in Finanz-Online erstellen:** Hier wird die Datei zur An-meldung der Sicherheitseinrichtung exportiert **(ACHTUNG: die**  Checkbox "Anmeldung der **Registrierkasse" abwählen!)** und kann direkt bei Finanz-Online hochgeladen werden. Unterhalb der Optionen befindet sich die Auswahl des Exportverzeichnisses.

**Exportverzeichnis:** Wählen Sie jenes Verzeichnis aus, in welches die Datei exportiert werden soll.

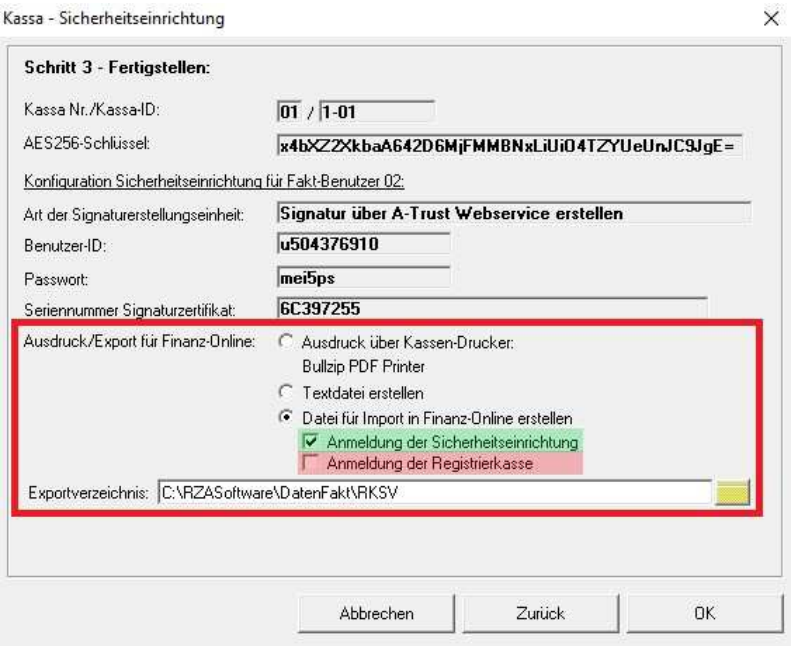

**HINWEIS!** Erfassen Sie erst Belege, wenn die Anmeldung der Signaturerstellungseinheit/ Sicherheitseinrichtung bei FinanzOnline abgeschlossen ist.

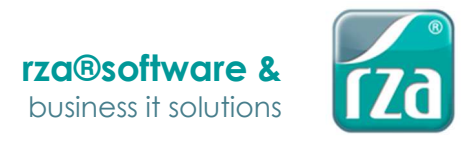

### Abmeldung der alten RKSV bei FinanzOnline

Unter Eingabe/Registrierkassen findet man den Punkt "Liste aller Signatur- bzw. Siegelerstellungseinheiten.

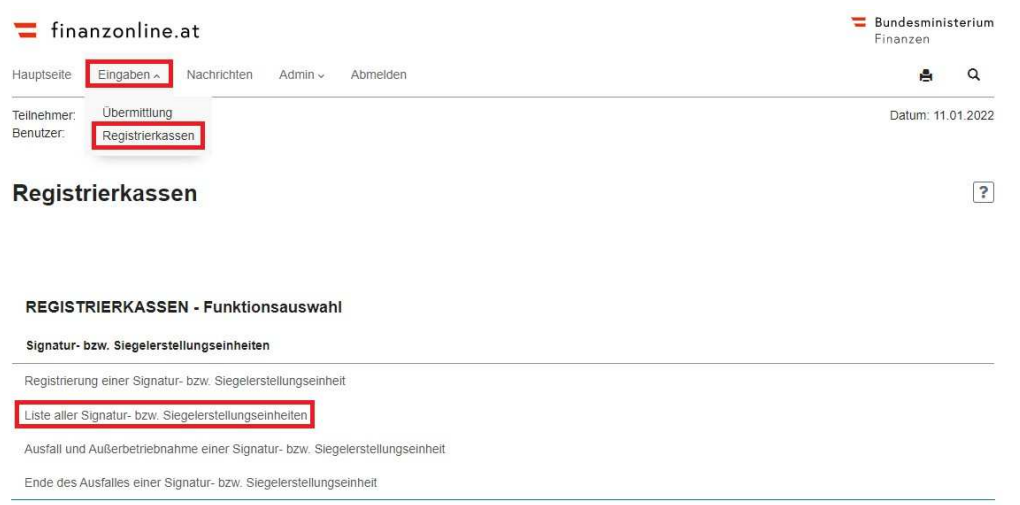

Darin ist das derzeit angemeldete Webservice (und ggf. weitere für das Unternehmen registrierte Signaturerstellungseinheiten) zu finden.

Nach Betätigen des Buttons "Ausfall oder Außerbetriebnahme melden" kann die Abmeldung vorgenommen werden.

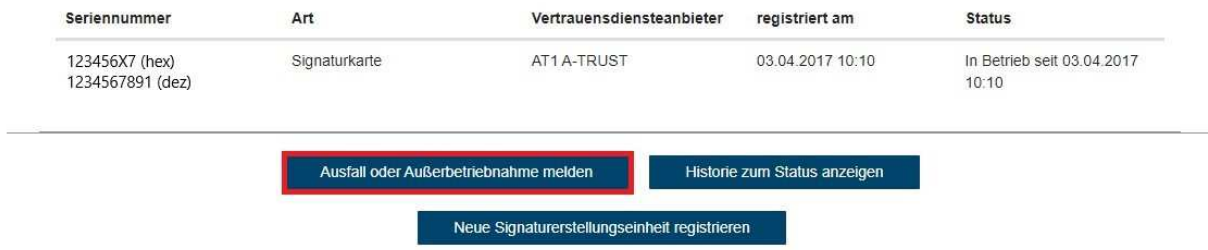

Für die Meldung einer Außerbetriebnahme einer Signatur- bzw. Siegelerstellungseinheit sind folgende Daten bekanntzugeben:

Art der Meldung: Bei einer Außerbetriebnahme muss die Option "Außerbetriebnahme" ausgewählt werden.

**Grund des Ausfalles:** Im Dropdown ist der Grund für die Außerbetriebnahme auszuwählen: Planmäßig Außerbetriebnahme: Sicherheitseinrichtung wird nicht mehr benötigt. (auswählen!) Außerbetriebnahme aufgrund eines irreparablen Ausfalls: Karte ist komplett defekt und kann nicht mehr verwendet werden.

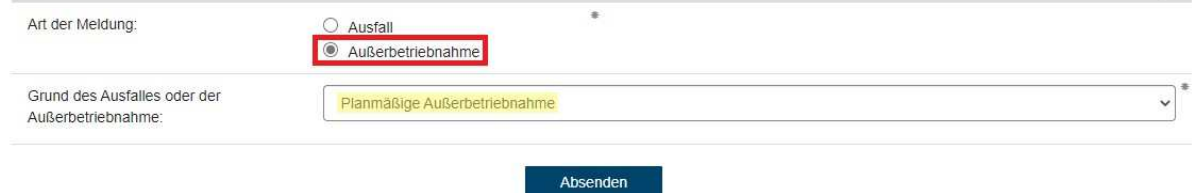

Durch Klick auf "Absenden" werden die Daten zur Meldung der Außerbetriebnahme der Sicherheitseinrichtung an das Finanzamt übermittelt.

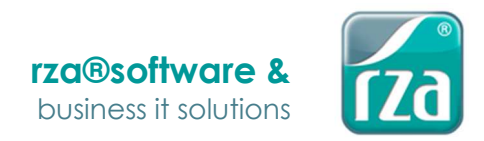

# Anmeldung der neuen RKSV bei FinanzOnline

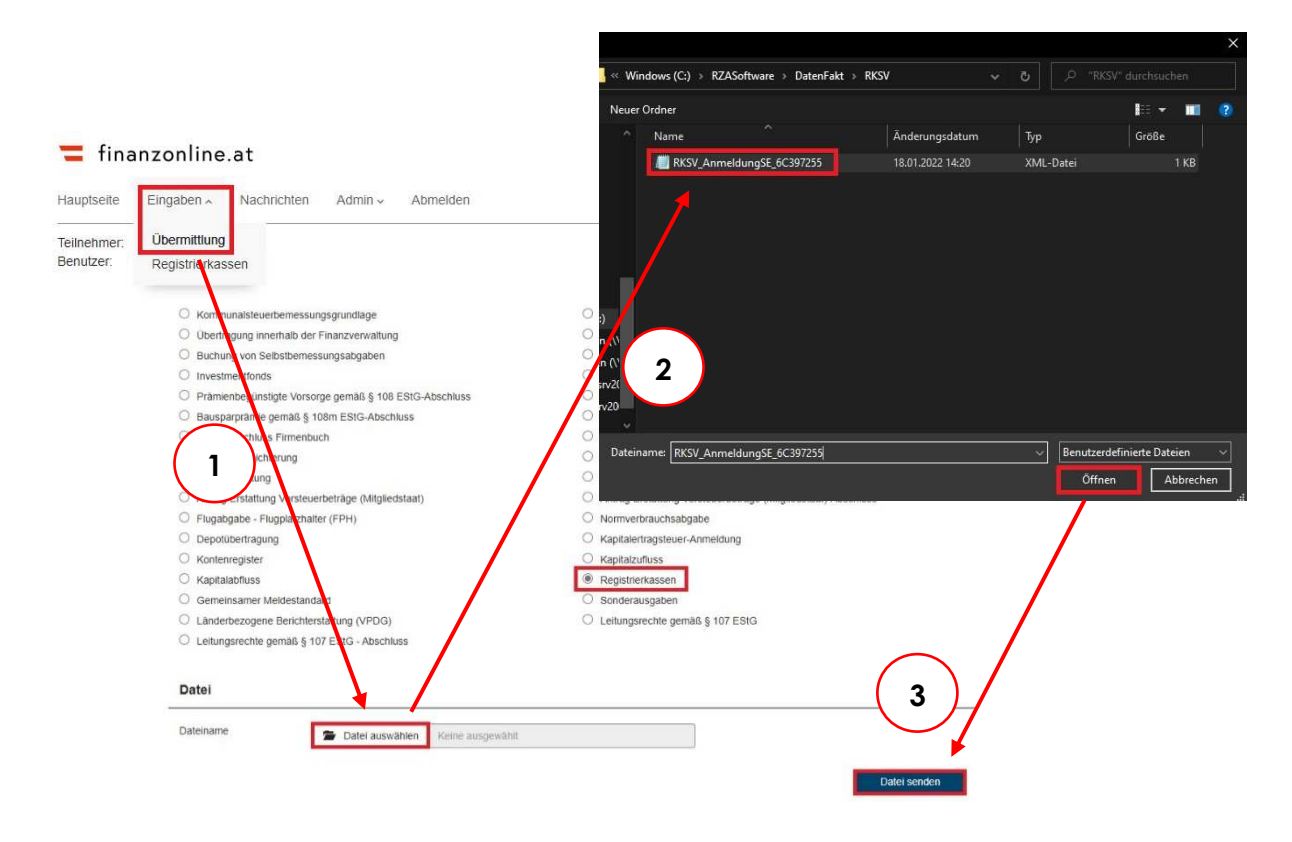

Die exportierte XML-Datei (siehe weiter oben unter "Konfiguration in der rza®Software – Schritt 3") werden in einem eigenen Menüpunkt in FinanzOnline hochgeladen.

Der Aufruf der Funktion erfolgt im Menü "Eingaben/Übermittlung", durch Auswahl des Punktes "Registrierkassen". Durch Klick auf "Datei auswählen" kann im Dateiablagesystem die XML-Datei ausgewählt und hochgeladen werden (diese ist in jenem Verzeichnis zu finden, welches Sie im Schritt 3 der Konfiguration erfasst haben!). Erst mit der Schaltfläche "Datei senden" erfolgt die Übermittlung der XML-Datei an das Finanzamt.

Nach der Verarbeitung der übermittelten Daten wird ein Protokoll mit dem Ergebnis in die DataBox in FinanzOnline gestellt (zu finden im Menü "Nachrichten"). Dies es Protokoll enthält Informationen darüber, ob die Anmeldung erfolgreich war ("Daten wurden vollständig eingebracht") oder nicht (fehlerhaft).

**HINWEIS:** Das Protokoll ist nicht sofort ersichtlich, der Vorgang der Überprüfung kann einige Minuten dauern.